## **ВЫПУСКНАЯ КВАЛИФИКАЦИОННАЯ РАБОТА (ПРАКТИЧЕСКАЯ ЭКЗАМЕНАЦИОННАЯ РАБОТА)**

**Тема работы: Технология создания фотомонтажа с эффектами освещения в Adobe Photoshop**

**Профессия: 09.01.03 Мастер по обработке цифровой информации**

Выполнил: студент группы 350 Н.В. Попов

Мастер производственного обучения: Р.Т. Тихбнова

Руководитель: В.В. Самойлов

# ЦЕЛЬ РАБОТЫ: ПРИМЕНЕНИЕ ЭФФЕКТА ОСВЕЩЕНИЯ В ПРОГРАММЕ ADOBE PHOTOSHOP

**Для реализации поставленной цели в работе были решены следующие задачи:**

- ▶ **Рассмотрены виды фотомонтажа**
- ▶ **Произведен обзор фоторедакторов**
- ▶ **Подробно продемонстрирован процесс обработки фотографии**

### ВИДЫ ФОТОМОНТАЖА

- Компьютерный коллаж то есть, коллаж с помощью графического редактора.
- ▶ Аналоговый монтаж выполняется путем вырезания, склейки, ретушевки и последующего фотографирования вновь полученного изображения.

### ОБЗОР ФОТОРЕДАКТОРОВ

- ▶ **GIMP** наиболее продвинутых бесплатных приложений, минус, ограниченнее поддержки HDRi и сложный интерфейс для начинающих.
- ▶ **Adobe Photoshop**  самый популярный фоторедактор в мире, минус дорогая лицензия для использования, так же её надо продлевать.
- ▶ **Pecasa** простой русифицированный интерфейс и наличие удобного сортировщика фото, 2016 года Google объявил о прекращении поддержки продукта.

# ИНТЕРФЕЙС ADOBE PHOTOSHOP

При первом запуске программы их расположение на экране будет таким, как показано на рисунке 1, если исходить из того, что настройка интерфейса стоит стандартная.

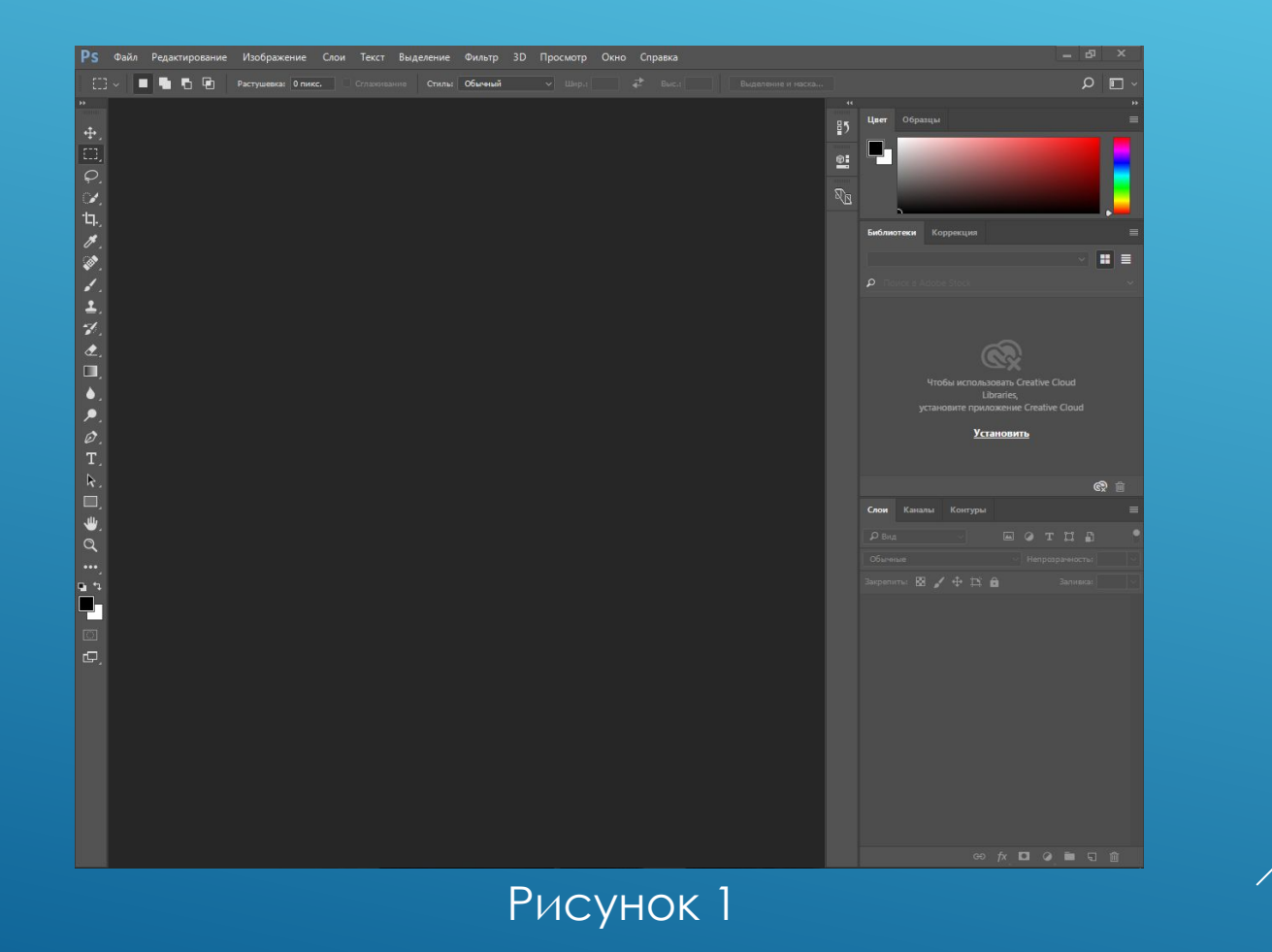

### РАБОЧАЯ ОБЛАСТЬ ADOBE PHOTOSHOP

Основные панели, которые расположены на рабочем окне программы (рисунок 2)

- А: Панель Инструментов
- B: Панель Цвет
- C: Панель Библиотеки Creative Cloud
- D: Панель Слои

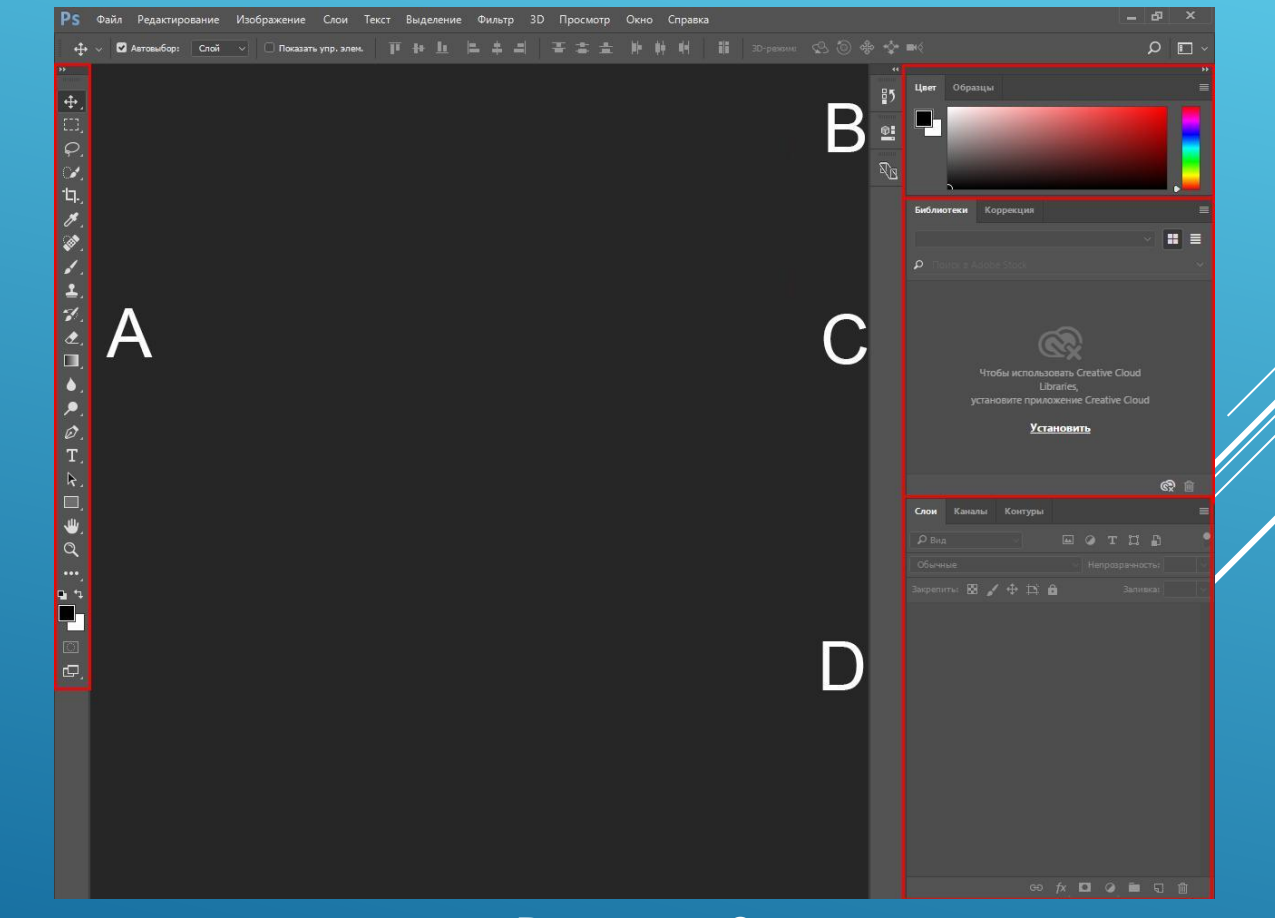

## СОЗДАНИЯ ФОТОМОНТАЖА В ADOBE PHOTOSHOP

#### Размещение фотографии в программе (рисунок 3)

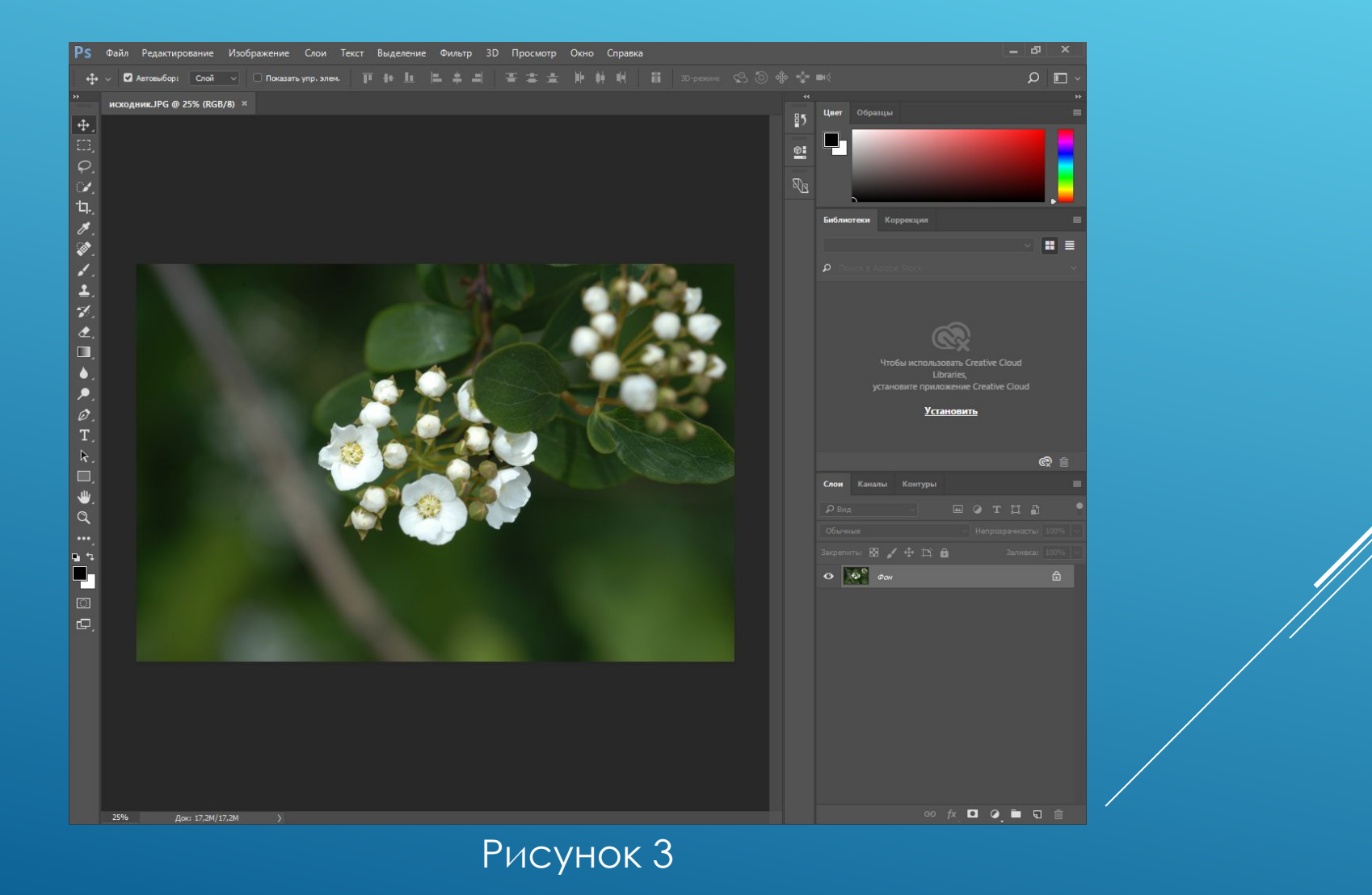

#### ПРИМЕНЕНИЕ ФИЛЬТРА

Применения фильтра "Эффекты освещения", (Фильтр → Рендеринг → Эффекты освещения). Далее выводится окно с настройками.

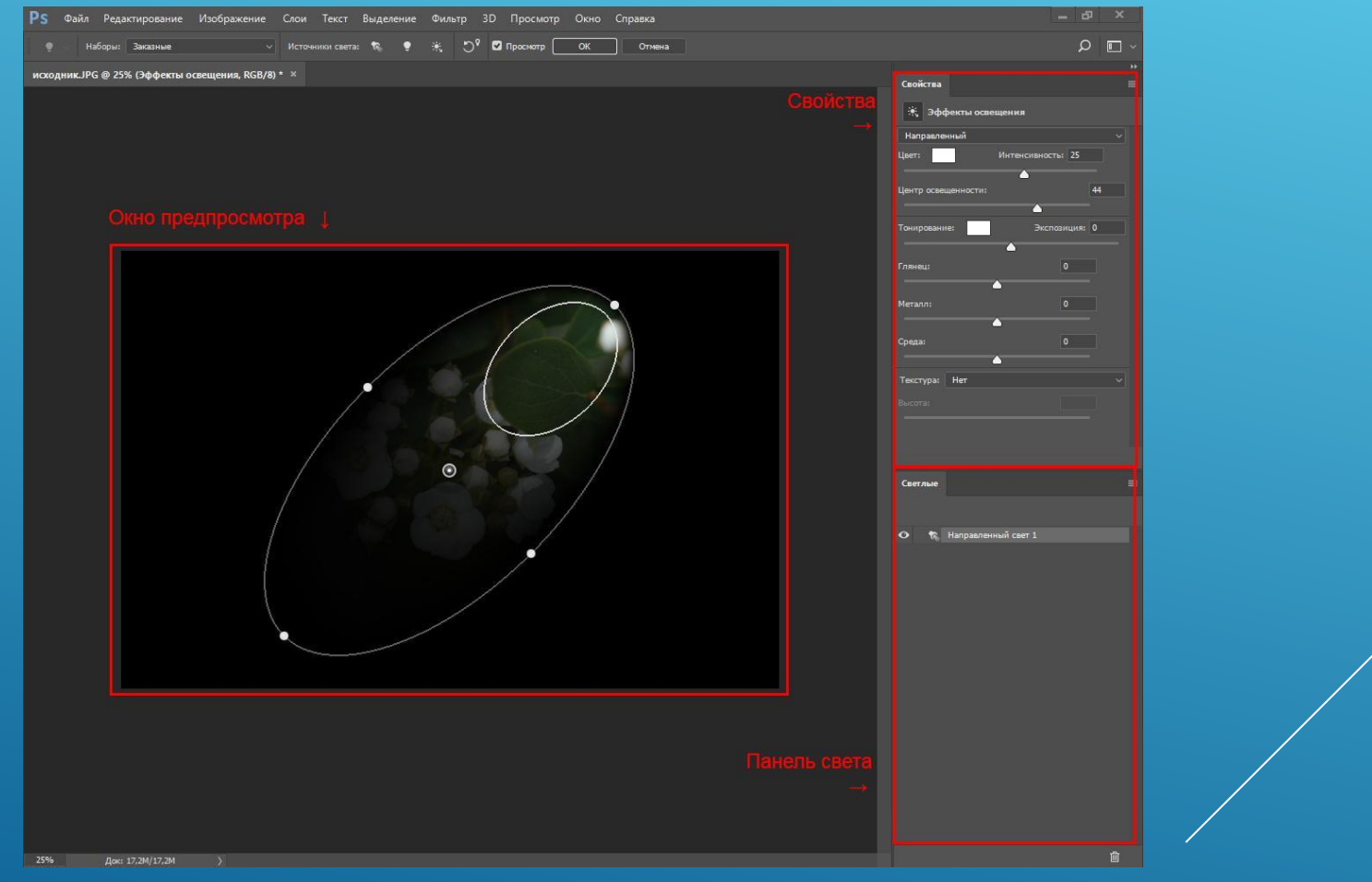

Рисунок 4

### РАБОЧАЯ ОБЛАСТЬ ФИЛЬТРА

У каждого фильтра есть свои элементы управления. На рисунке 5 показан тип "Направленный".

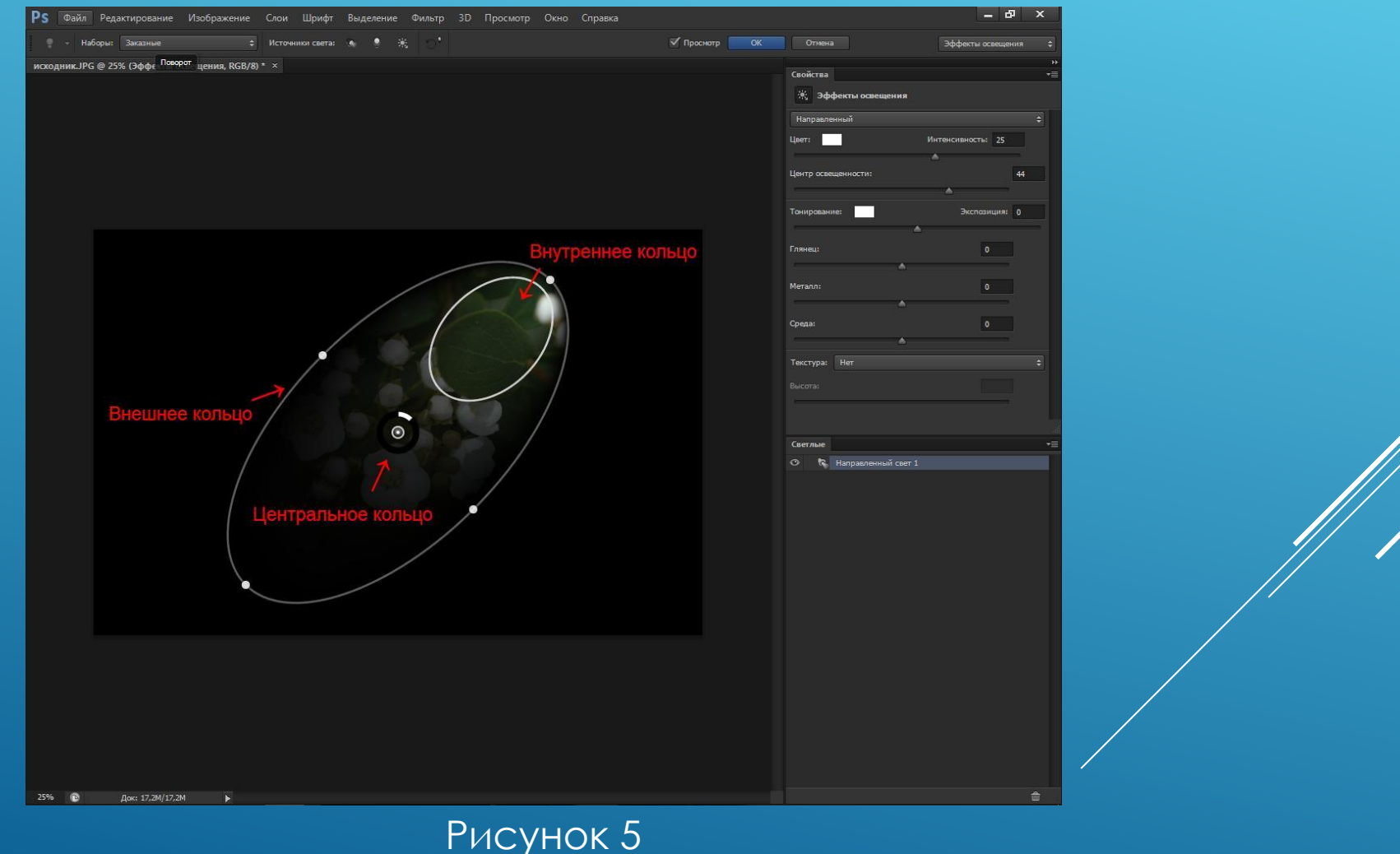

### ТИП ТОЧКА

При переключении на другой тип источника света рисунок 6, элементы управления вернутся в первоначальное положение

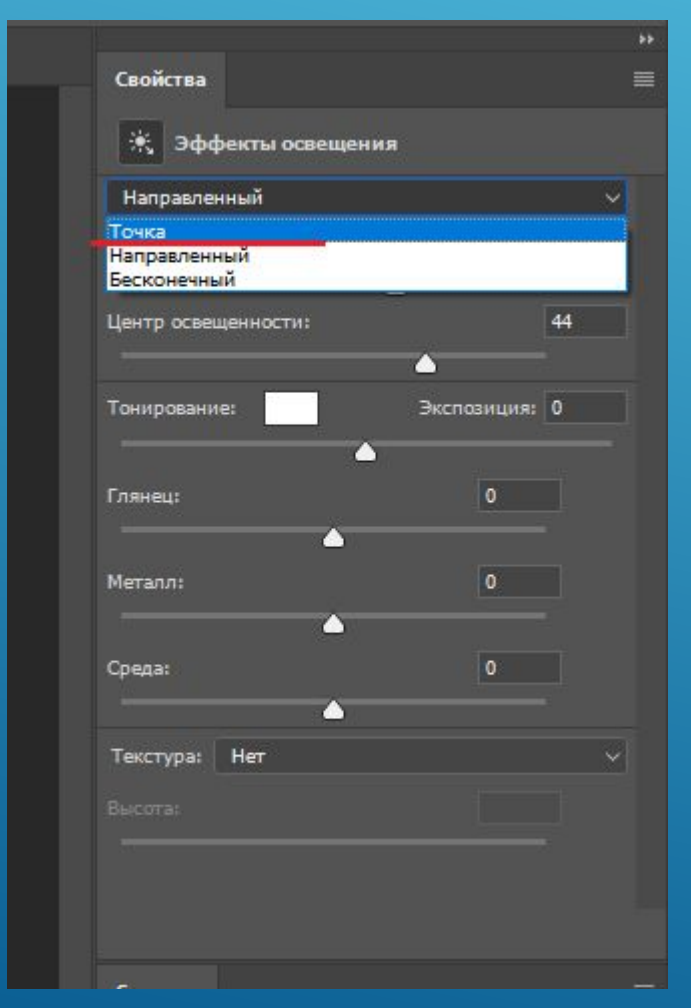

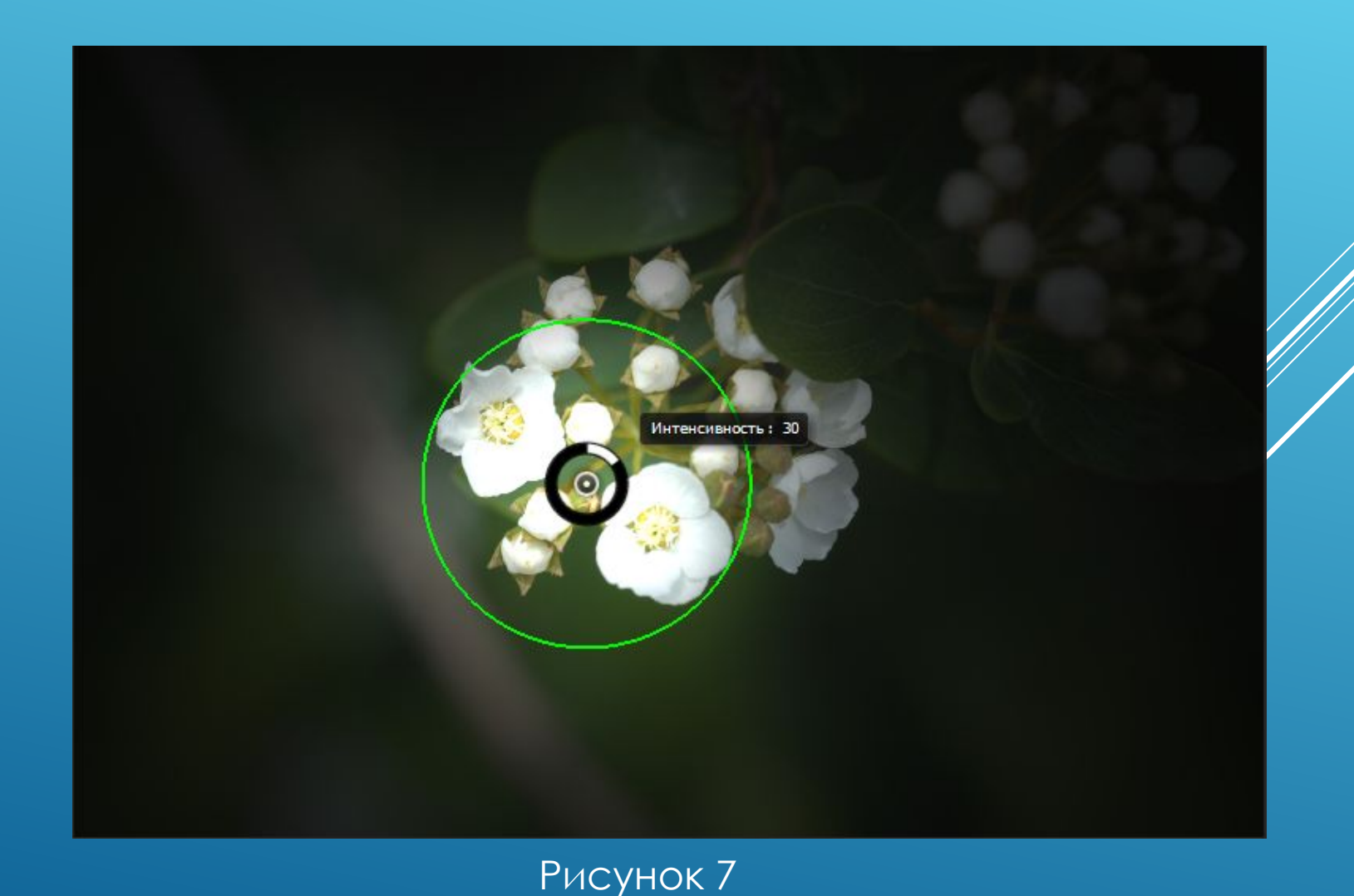

Рисунок 6

# ТИП БЕСКОНЕЧНЫЙ СВЕТ

#### Применение тип "Бесконечный свет" который распространяется по всему холсту фотографии.

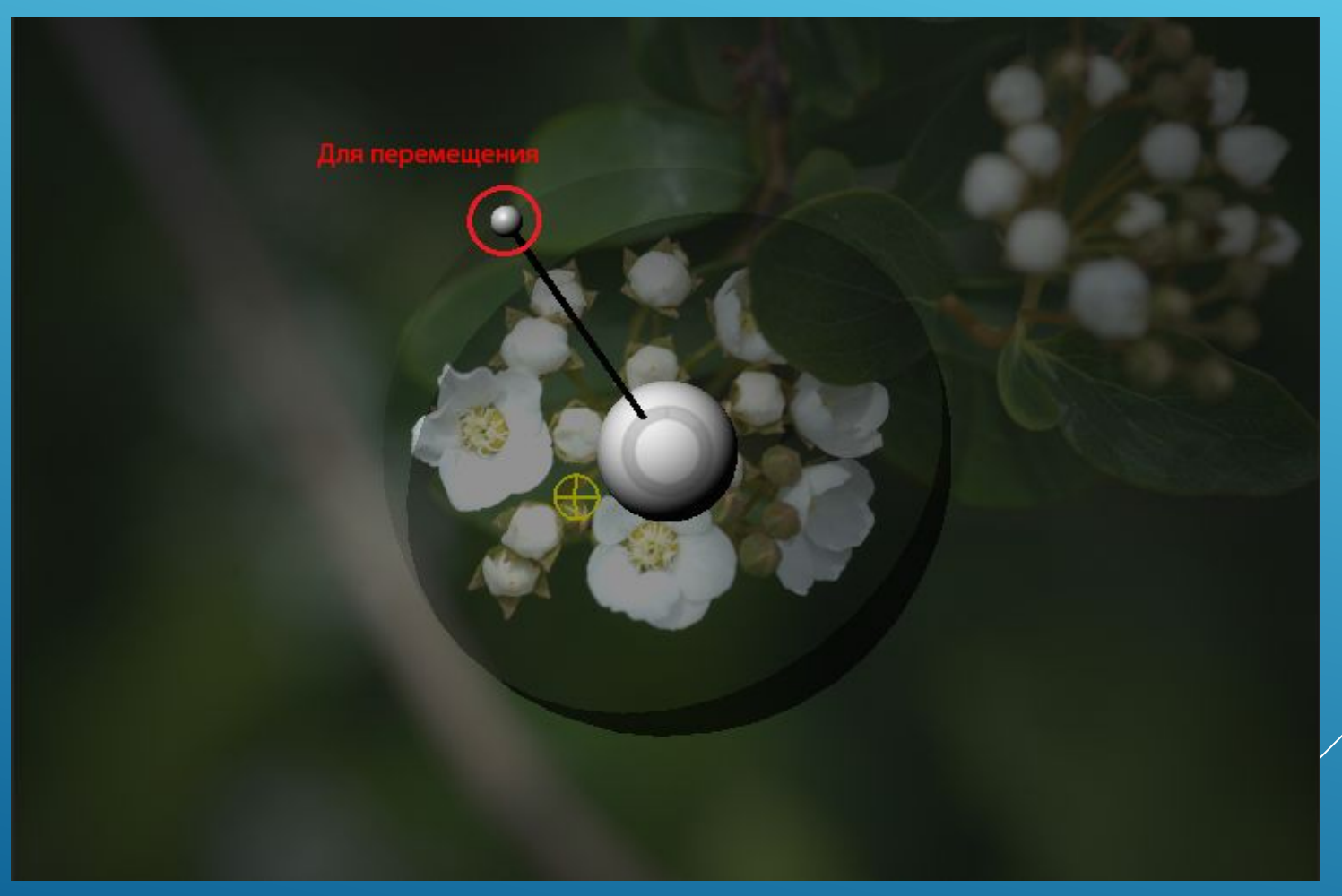

Рисунок 8

# КОНЕЧНЫЙ ИТОГ ФОТОГРАФИИ

Добавляем немного яркого цвета, например, жёлтый (рисунок 9). Финальная фотография после применимее фильтра эффекта освещения (рисунок 10).

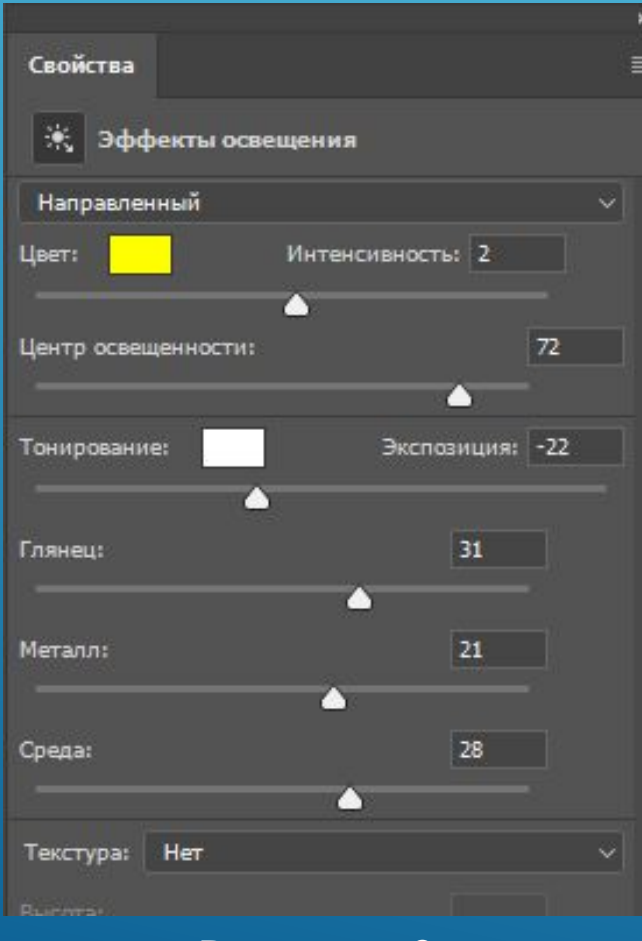

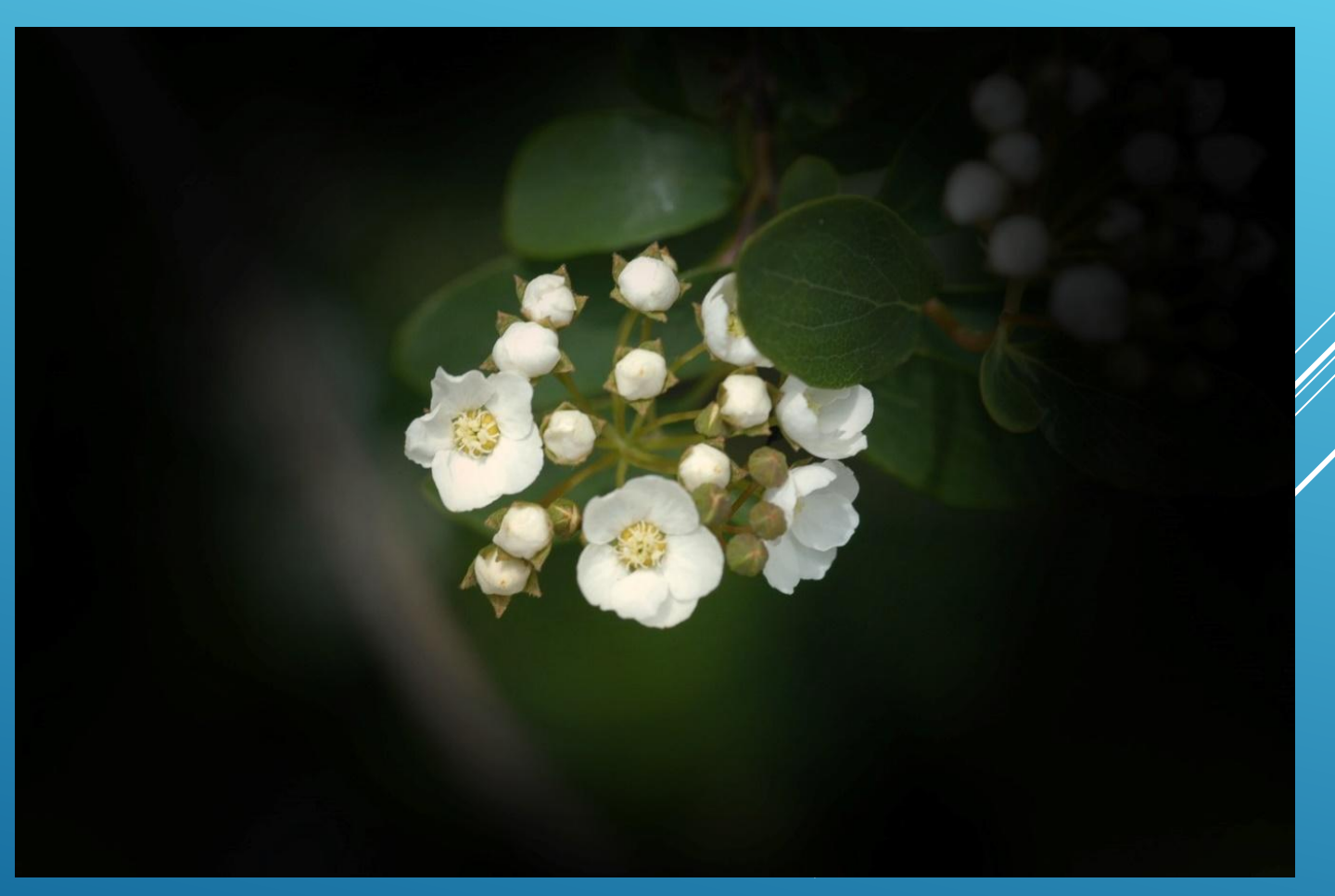

Рисунок 9 Рисунок 10

# СПАСИБО ЗА ВНИМАНИЕ!